### Ⅰ. 모바일 수강신청 메뉴 및 환경

### 1 시스템 환경

IOS 및 안드로이드OS를 사용하는 휴대폰 및 태블릿 PC

### 2 수강신청 앱 다운로드 및 설치방법

- **D** 앱스토어를 통하여 설치하기(IOS)
	- "인천대학교"를 검색하여 INU수강신청 설치
	- ※ 아이패드에 설치하여 사용할 경우 Iphone전용선택
- Play스토어를 통하여 설치하기(안드로이드OS)
	- "인천대학교"를 검색하여 인천대학교 모바일 수강신청 설치

이미 수강신청 앱을 설치한 경우에도 설치된 버전 확인 후 이전 버전일 경우 스토어에서 최신 버전으로 업그레이드

### 3 메뉴설명

■ 공지사항 : 인천대학교 홈페이지 수강신청 공지사항으로 연결 조회 : 개설과목 조회, 장바구니 내역조회, 수강신청 내역조회 장바구니 : 개설과목 신청, 장바구니 조회/삭제 수강신청 : 장바구니 신청, 개설과목 신청, 수강신청 조회/삭제

### Ⅱ. 로그인 및 환경설정

### 1 최초 접속 화면

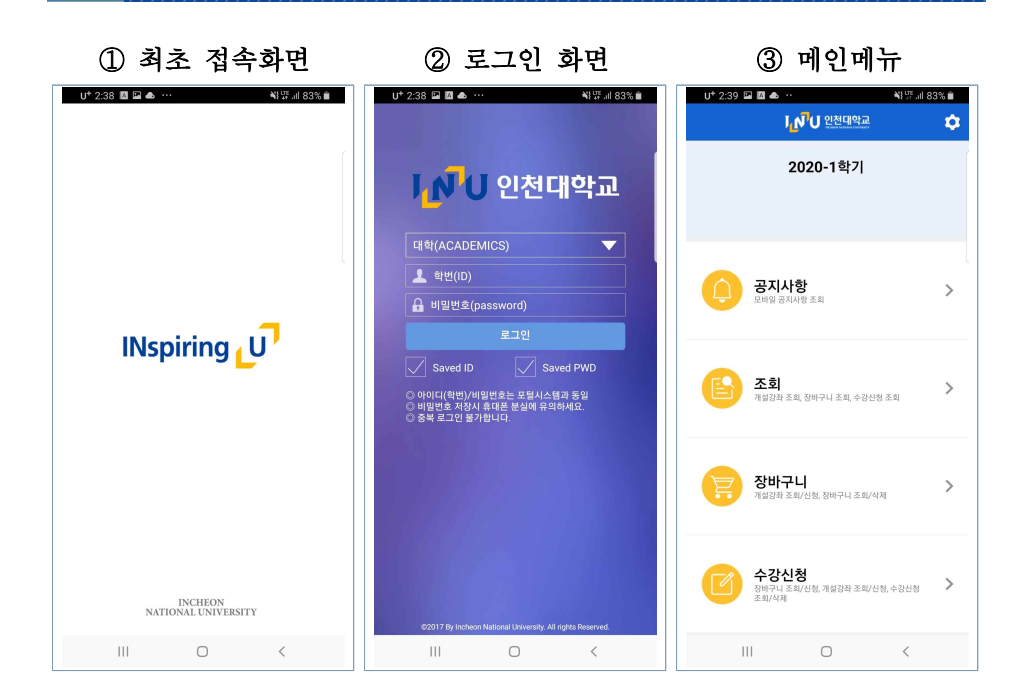

#### ① 휴대폰에 설치된 앱을 클릭하면 [최초 접속 화면] 으로 연결 ② 아이디(ID) 및 비밀번호(password)를 입력한 후 로그인

- Saved ID 및 Saved PWD를 체크하여 아이디 및 비밀번호를 저장

#### 2 메인 화면

- ① 로그인에 성공하면 메인 화면으로 이동
	- 메인화면 구성 : 공지사항, 조회, 장바구니, 수강신청
	- 우측 상단 설정버튼에서 버전확인, 로그아웃, 초기화, 세션관리를 제공

## Ⅲ. 조회 메뉴

## 1 개설강좌 조회

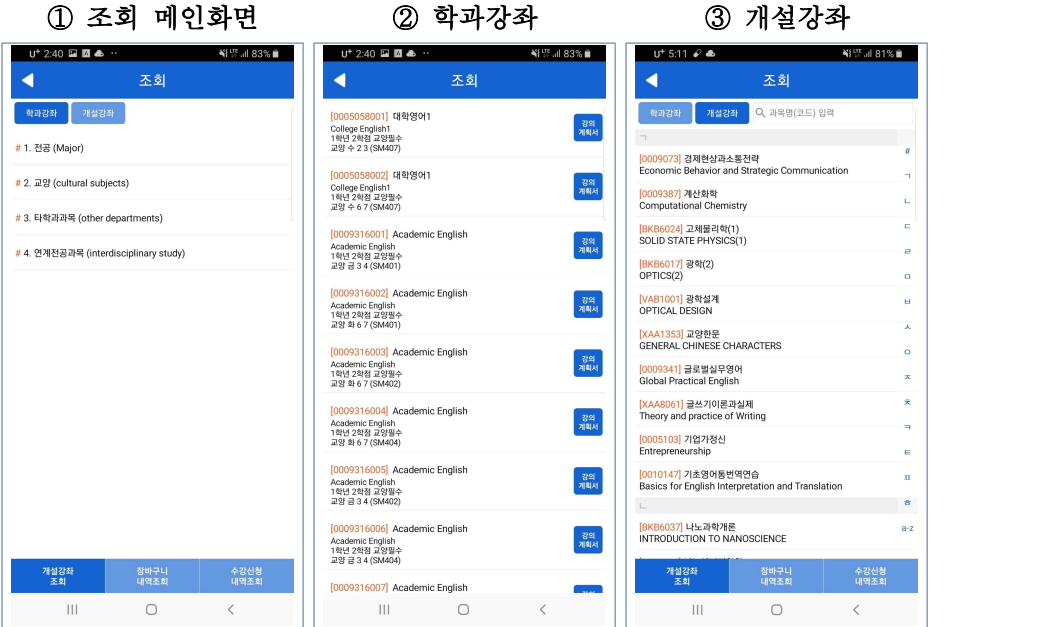

2 장바구니 및 수강신청 내역 조회

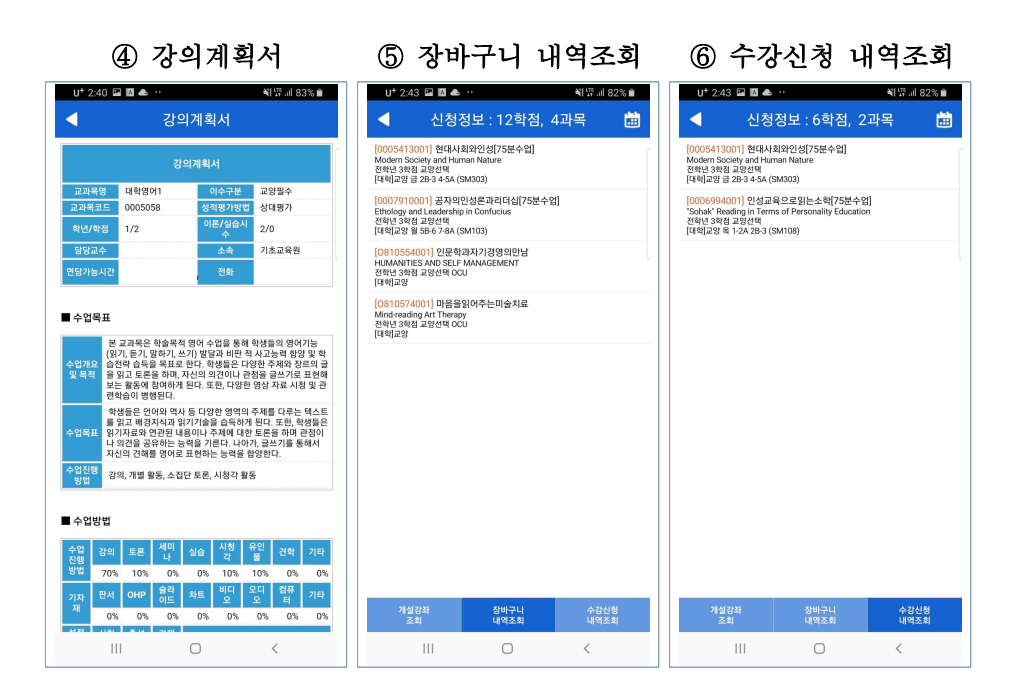

① 개설된 교과목을 조회하는 메인화면

- 학과강좌: 전공, 교양, 타학과과목, 연계전공과목별 정보 제공
- 개설강좌: 교과목명 기준으로 정보 제공

② [학과강좌] 탭에서는 전공, 교양, 타학과, 연계전공 별로 교과목을 조회 가능 ③ [개설강좌] 탭에서는 학기 전체 교과목을 조회할 수 있으며 가나다순으로 정렬 - 교과목명 입력란에 [교과목명 또는 교과목코드]를 입력하여 검색할 수 있음 ④ 조회된 교과목에서 [강의계획서]를 클릭하면 강의계획서를 확인 할 수 있음 ① [장바구니 내역조회] 탭에서는 장바구니 신청 내역을 확인 할 수 있음 - 오른쪽 상단 시간표 아이콘을 클릭하여 해당 교과목 [시간표] 조회 가능

② [수강신청 내역조회] 탭에서는 수강신청 내역을 확인 할 수 있음 - 오른쪽 상단 시간표 아이콘을 클릭하여 해당 교과목 [시간표] 조회 가능

## Ⅳ. 장바구니

### 1 장바구니 신청 및 취소

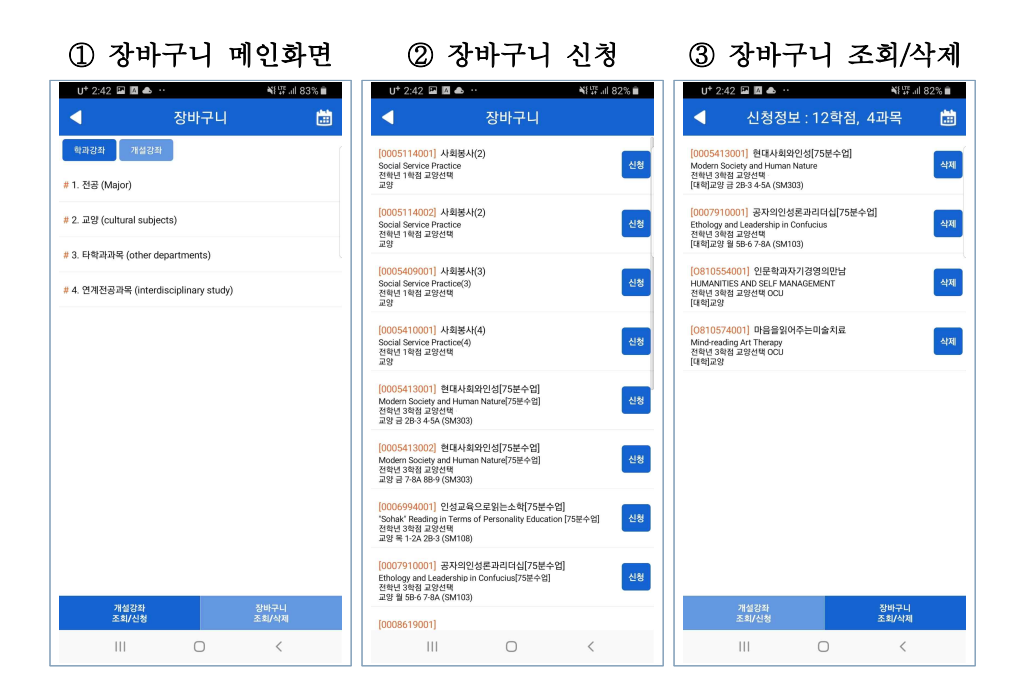

① 장바구니 신청 및 조회 메인 화면

- 학과강좌: 전공, 교양, 타학과과목, 연계전공과목별 정보 제공
- 개설강좌: 교과목명 기준으로 정보 제공

② [학과강좌] 탭 또는 [개설강좌] 탭에서 교과목을 검색

- [신청] 버튼을 클릭하여 장바구니에 등록
- ③ 신청된 정보는 하단 [장바구니 조회/삭제] 탭에서 조회할 수 있음
	- [삭제] 버튼을 클릭하여 신청정보를 삭제할 수 있음
	- 오른쪽 상단 시간표 아이콘을 클릭하여 해당 교과목 [시간표] 조회 가능

# Ⅴ. 수강신청

## 1 장바구니 신청 및 취소

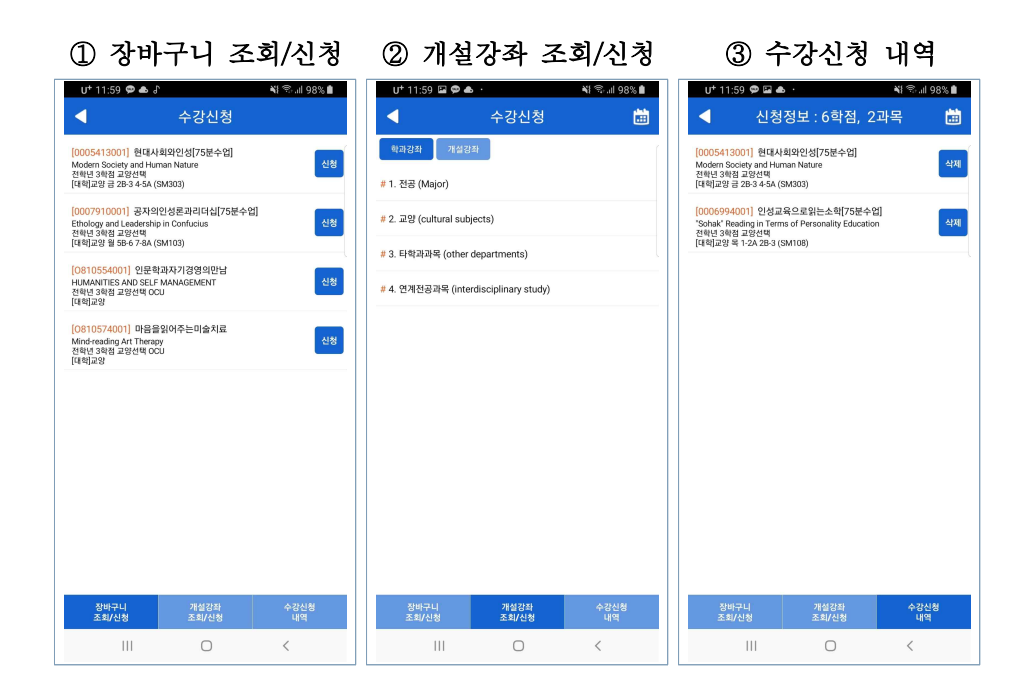

① [장바구니 조회/신청]을 통한 수강신청

- 장바구니에 등록된 교과목을 [신청] 버튼을 클릭하여 수강신청

- ② [개설강좌 조회/신청]을 통한 수강신청
	- 교과목을 검색 후 [신청] 버튼을 클릭하여 수강신청
	- 학과강좌: 전공, 교양, 타학과과목, 연계전공과목별 정보 제공
	- 개설강좌: 교과목명 기준으로 정보 제공
- ③ [수강신청 내역]을 통한 내역 조회 및 신청 취소
	- [삭제] 버튼을 클릭하여 신청정보를 삭제(취소)할 수 있음

## Ⅵ. 재수강

### 1 장바구니 신청 및 취소

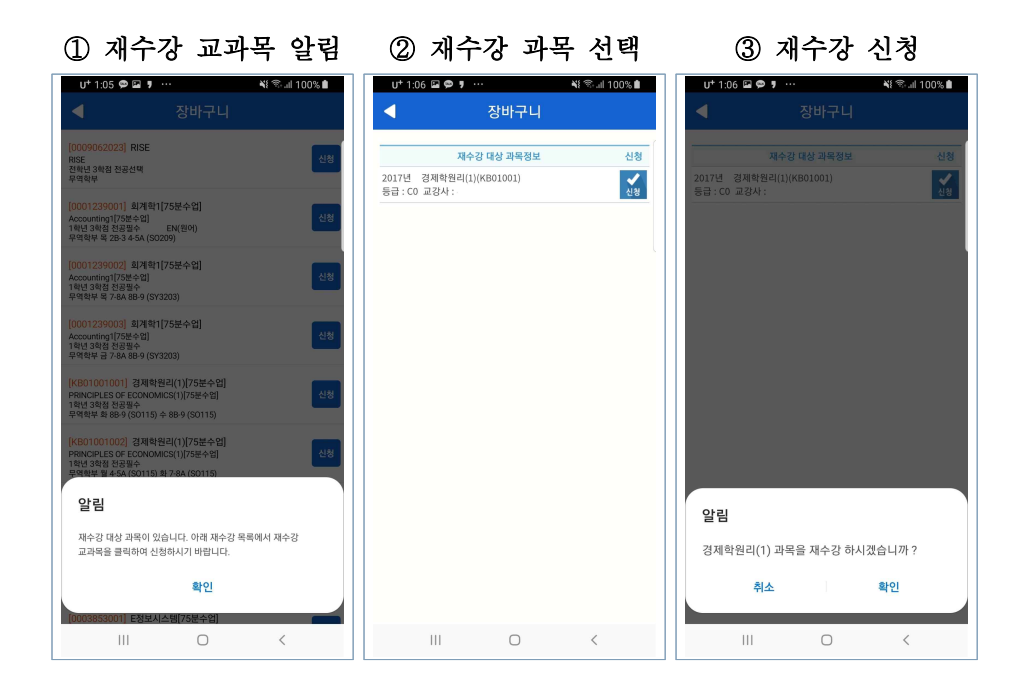

① 해당 교과목 [신청] 버튼 클릭 시 재수강 대상 일 경우 [알림메시지] 표시

② [확인] 선택시 재수강 대상 과목정보가 화면에 표시되며 확인 후 [신청] 선택 - 재수강 대상 과목정보가 2개 이상 표시될 경우 재수강 처리할 교과목 하나를 선택하여 [신청]

③ [신청] 버튼을 선택하여 수강신청 여부를 최종으로 확인

- [확인] 버튼을 선택하여 해당 교과목 재수강신청 처리
- [취소] 버튼을 선택하여 이전 화면으로

## Ⅶ. 다중 로그인

### 1 다중 로그인 관련사항

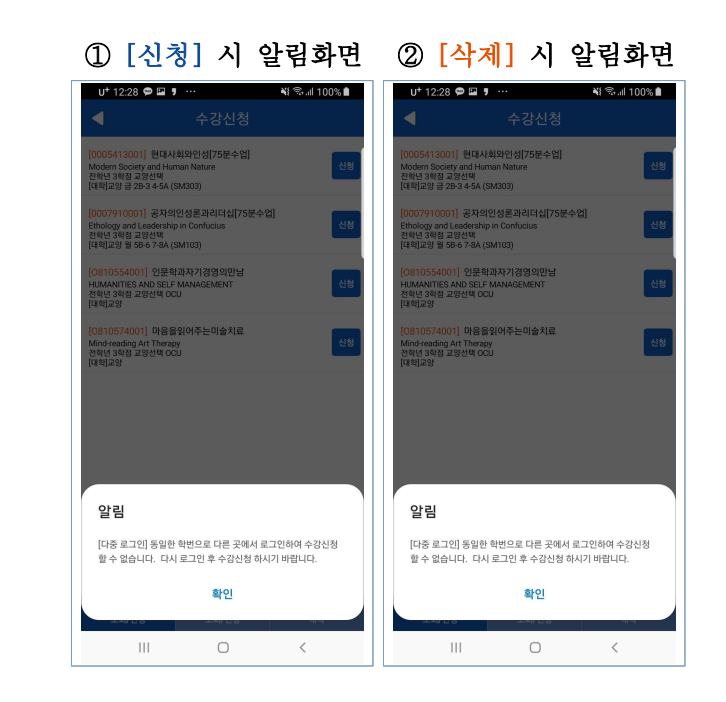

① 수강 [신청] 버튼을 클릭할 때 다중 로그인을 여부를 시스템에서 체크

- 동일한 아이디로 두 명 이상이 로그인하면 가장 마지막에 로그인한 사용자만 수강신청이 가능 (웹 및 모바일 중 최종 접속한 기기)
- 최종 접속이 아닐 경우 수강신청을 허용하지 않으며 [알림] 메시지와 함께 로그아웃처리

② 수강 [삭제] 버튼을 클릭할 때도 다중 로그인 여부를 체크하므로 유의

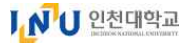

## Ⅷ. 매크로 접속 방지

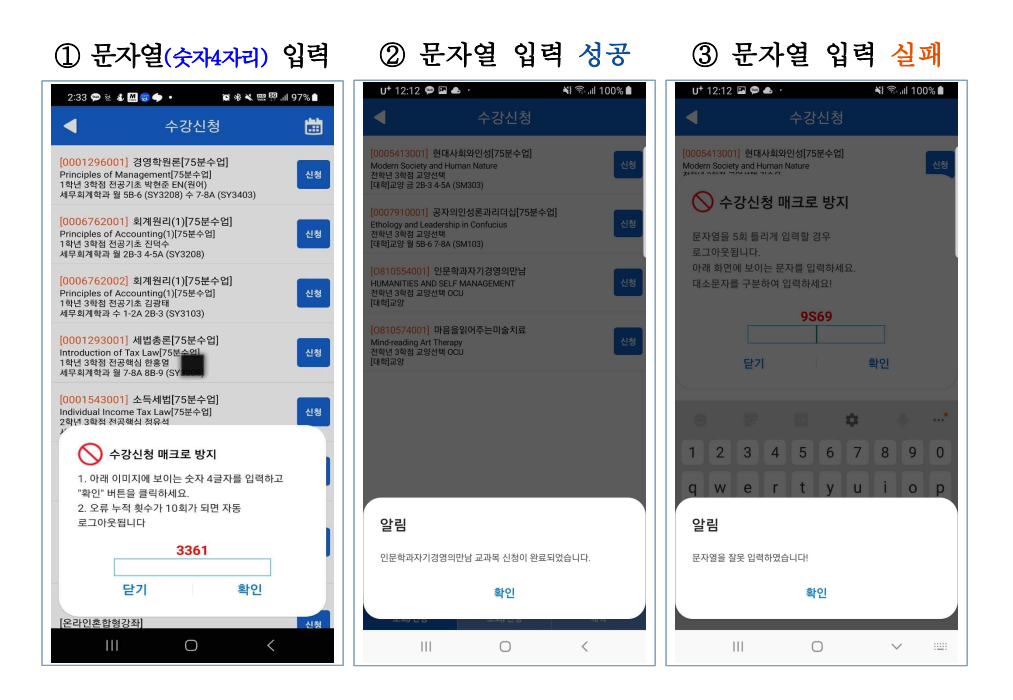

① 수강[신청]을 일정횟수(교과목 2회) 클릭시마다 임의의 문자열(4자리숫자)이 화면에 표시

- 
- 
- 화면에 표시된 문자열(4자리숫자)을 입력합니다.<br>- 문자열을 입력 후 [확인] 버튼을 클릭합니다.<br>- 문자열 [새로고침]이 필요할 경우 [닫기] 버튼을 클릭한 후 [신청] 버튼 클릭
- ② 문자열을 올바르게 입력한 경우 수강신청 가능
- ③ 문자열을 틀리게 입력한 경우 [알림] 메시지가 화면에 표시
	- [확인] 버튼을 클릭 후 문자열을 다시 입력 합니다.<br>- 10회 이상 틀릴 경우 자동 로그아운 처리
	-

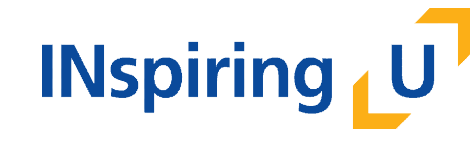

인천대학교 교무처 학사팀 22012 인천광역시 연수구 아카데미로 119 학사팀(대학본부 1호관 104호) Tel. 032-835-9220

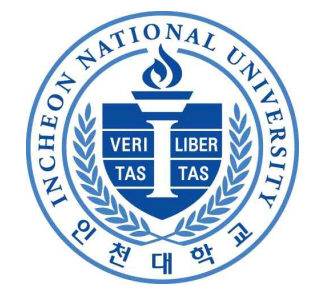